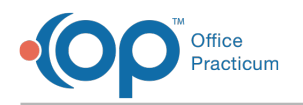

## Access NextStep Clinical on a Tablet

ed on 10/25/2021 8:09

## About

You can access NextStep Clinical from a tablet, but it is not optimized for mobile use. It is recommended to follow the steps below in order to maximize the view of the application on-screen.

## Access NextStep Clinical on a Tablet

- 1. Open the internet browser/app on your tablet.
- 2. Enter your NextStep site URL.
- 3. Activate Request Desktop Site:
	- **Chrome:** click on the 3 dots in the upper right hand corner  $\begin{bmatrix} 1 & 1 \end{bmatrix}$  and select **Request Desktop Site**.

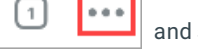

**Safari:** click on  $\begin{bmatrix} AA & 0 \\ 0 & AB \end{bmatrix}$  on the left of the URL bar and select **Request Desktop Website**.

**Note**: For Safari you can also click the **Hide Toolbar** option after clicking on .

4. After the website reloads in desktop view, click the **menu button** in the Navigation Menu to collapse the menu to give the application more room on the screen.

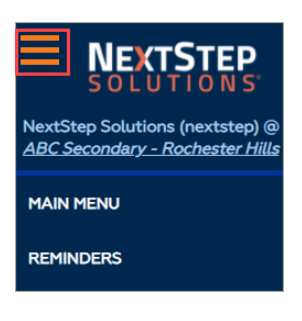

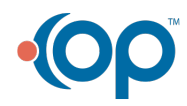